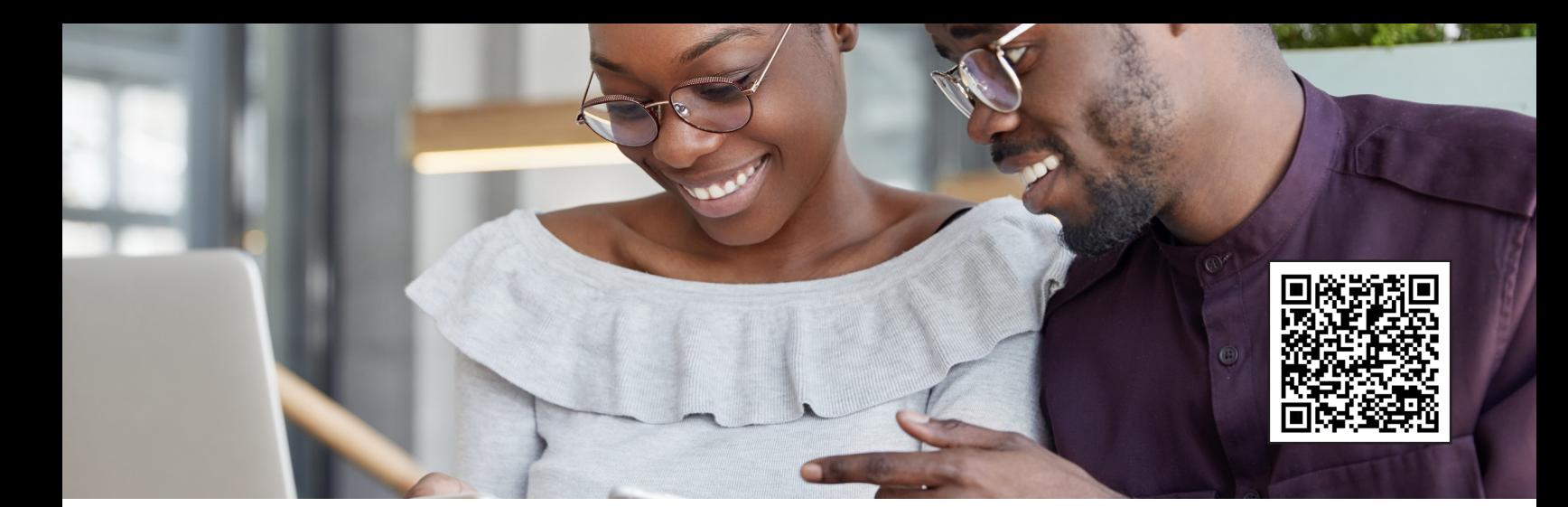

# SENDING MONEY MADE EASY (Android) Step-by-Step Guide

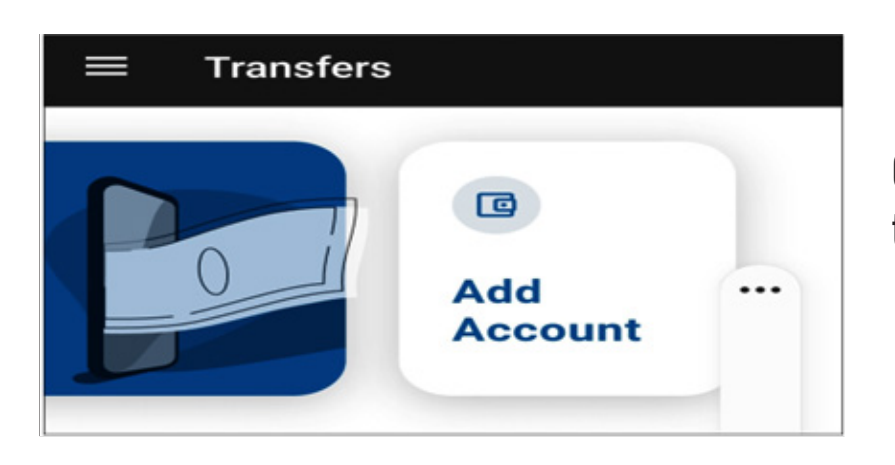

Click on the Transfer widget and then click on Add Account

## Click External Account Click either

Checking or Savings

Put the Routing number and Acct Number of where you want to send funds to or from

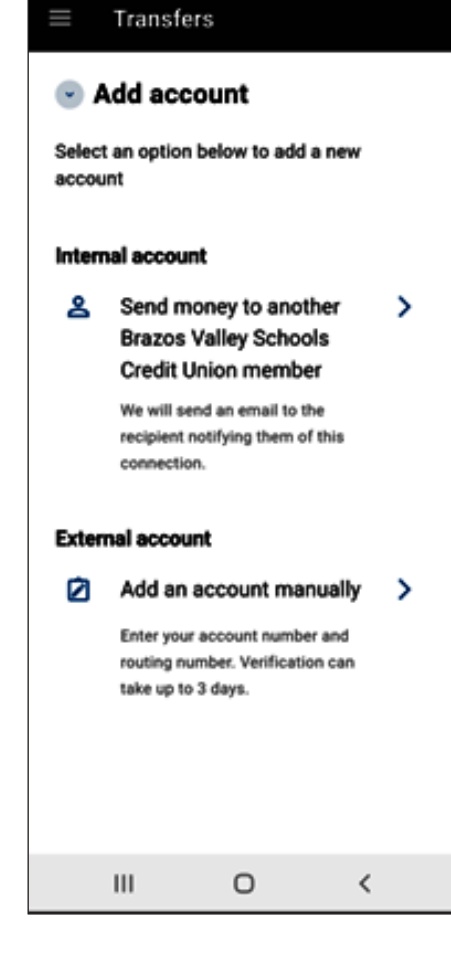

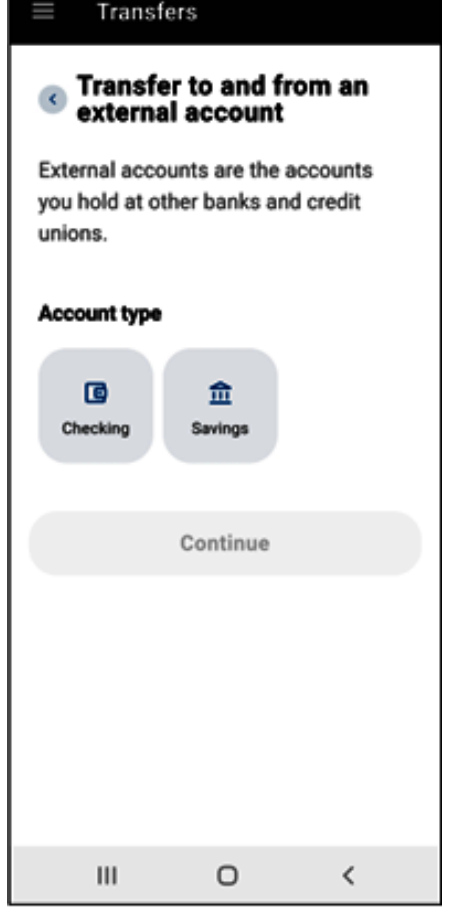

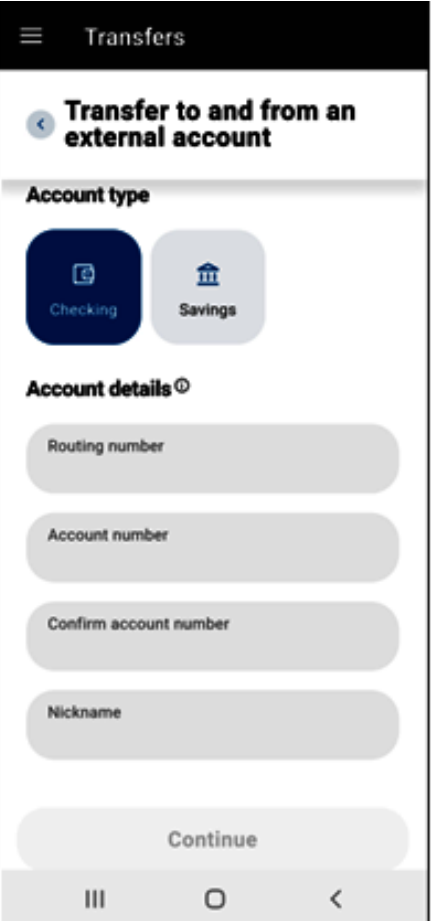

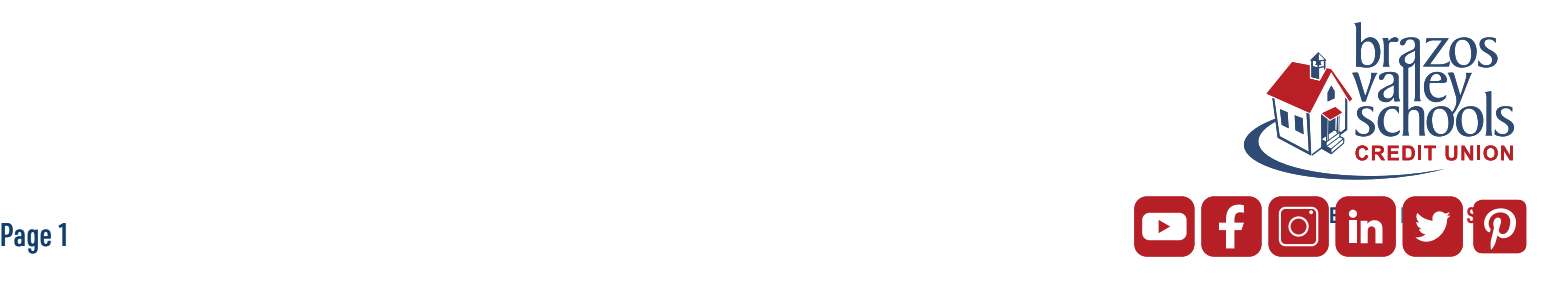

#### Click Continue For Security Purposes you will verify your identity with either Text or Email

### Enter the code you were sent

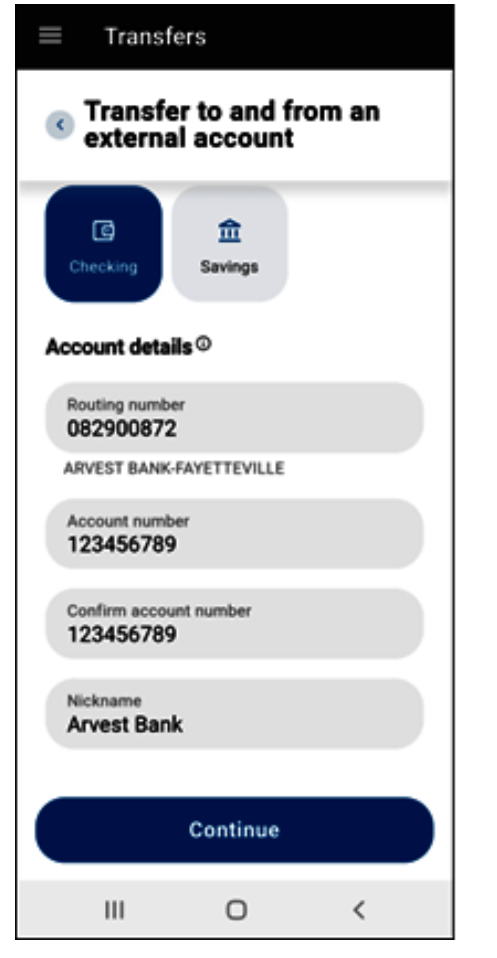

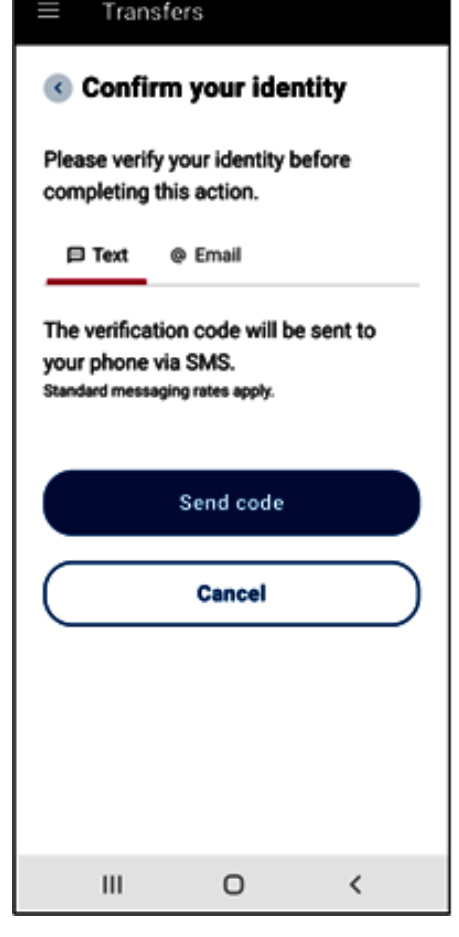

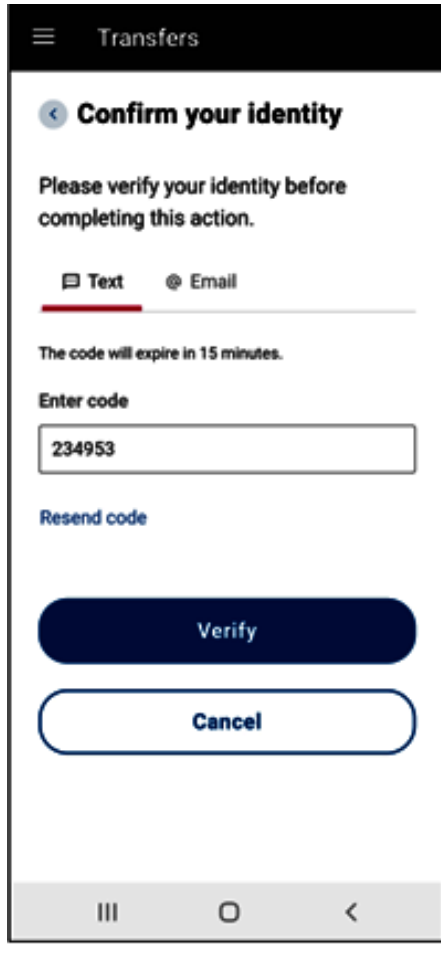

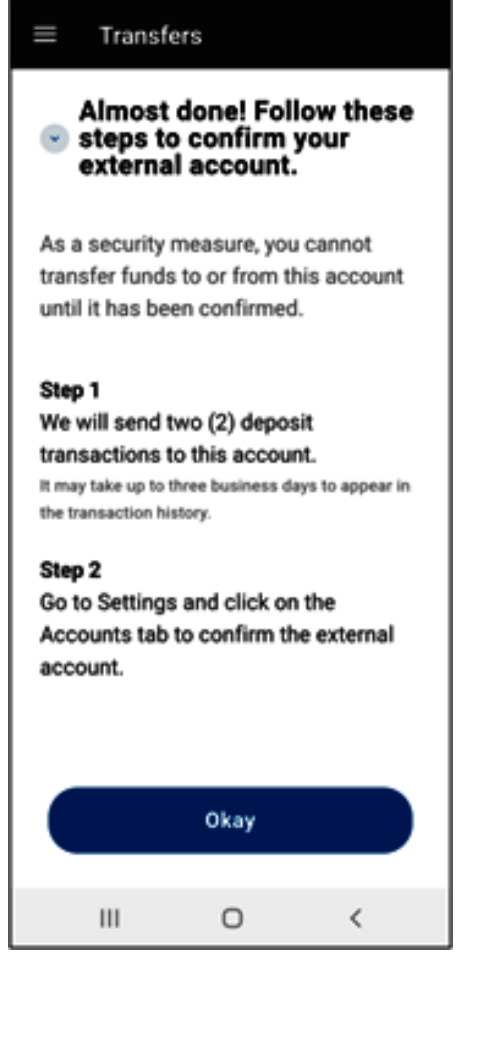

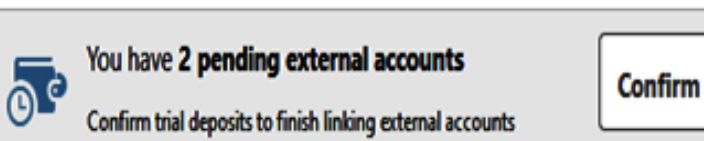

Within 2-3 days, you will receive two small deposits to the other institution. Once you receive them, log back into BVSCU and input the 2 small trial deposits

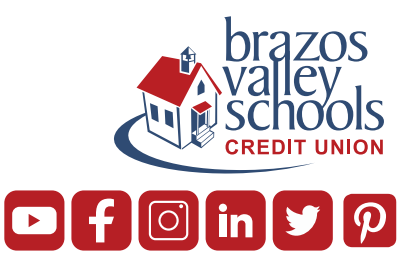

#### Click Confirm

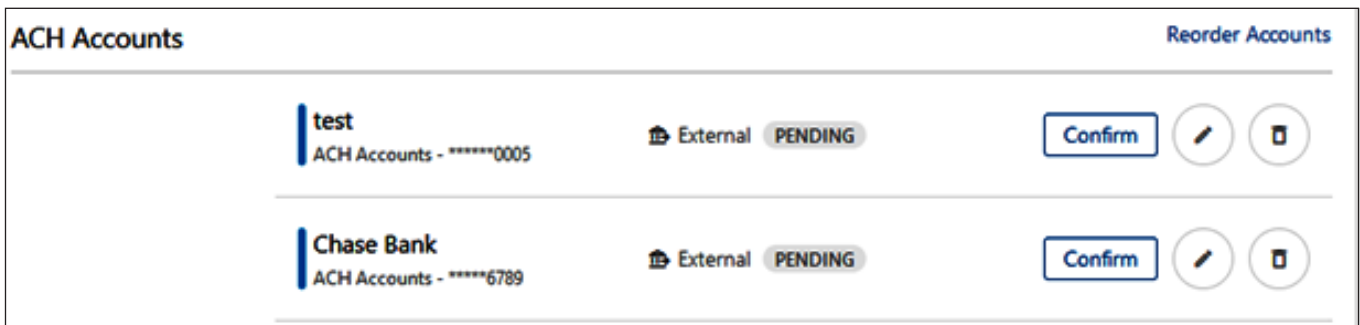

Type in the amounts of the trial deposits

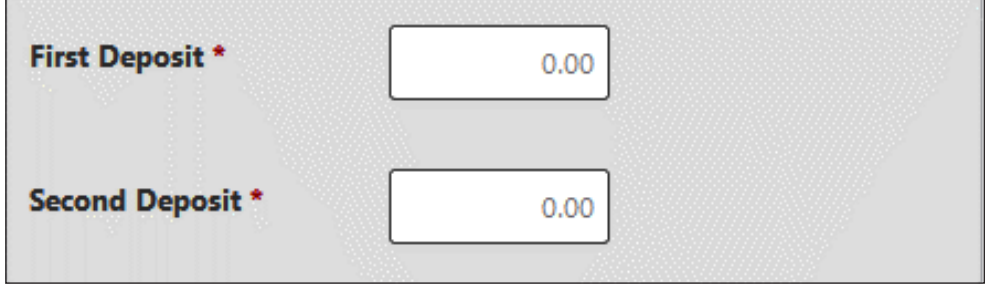

You can then go back to the main screen and click on Transfers, Make a Transfer and then choose if you want to send money from the other institution you set up or send money from BVSCU to another institution.

Please contact digitalservices@bvscu.org if you need assistance with setting up ACH Origination or if you need assistance with your trial deposits.

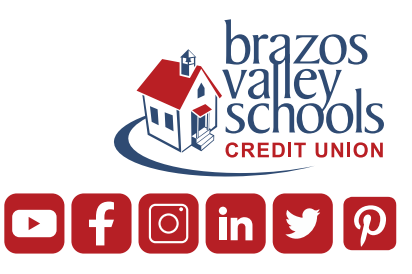